# **13 UniPHY External Memory Interface Debug Toolkit**

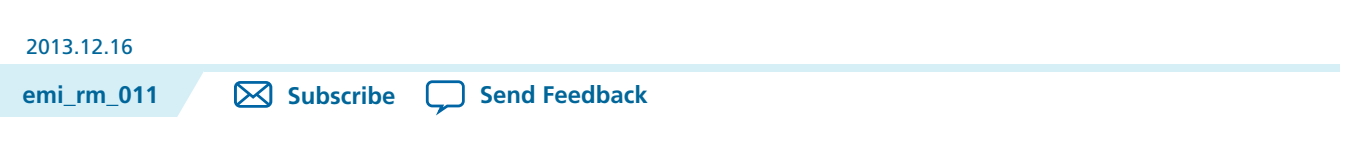

The EMIF Toolkit lets you diagnose and debug calibration problems and produce margining reports for your external memory interface.

The toolkit is compatible with UniPHY-based external memory interfaces that use the Nios II-based sequencer, with toolkit communication enabled. Toolkit communication is on by default in versions 10.1 and 11.0 of UniPHY IP; for version 11.1 and later, toolkit communication is on whenever debugging is enabled on the Diagnostics tab of the IP core interface.

The EMIF Toolkit can communicate with several different memory interfaces on the same device, but can communicate with only one memory device at a time.

### **Architecture**

The EMIF toolkit provides a graphical user interface for communication with connections.

All functions provided in the toolkit are also available directly from the quartus\_sh TCL shell, through the external\_memif\_toolkit TCL package. The availablity of TCL support allows you to create scripts to run automatically from TCL. You can find information about specific TCL commands by running help -pkg external\_memif\_toolkit from the quartus\_sh TCL shell.

If you want, you can begin interacting with the toolkit through the GUI, and later automate your workflow by creating TCL scripts. The toolkit GUI records a history of the commands that you run. You can see the command history on the History tab in the toolkit GUI.

#### **Communication**

Communication between the EMIF Toolkit and external memory interface connections varies, depending on the connection type and version. In versions 10.1 and 11.0 of the EMIF IP, communication is achieved using direct communication to the Nios II-based sequencer. In version 11.1 and later, communication is achieved using a JTAG Avalon-MM master attached to the sequencer bus.

The following figure shows the structure of UniPHY-based IP version 11.1 and later, with JTAG Avalon-MM master attached to sequencer bus masters.

© 2013 Altera Corporation. All rights reserved. ALTERA, ARRIA, CYCLONE, HARDCOPY, MAX, MEGACORE, NIOS, QUARTUS and STRATIX words and logos are trademarks of Altera Corporation and registered in the U.S. Patent and Trademark Office and in other countries. All other words and logos identified as trademarks or service marks are the property of their respective holders as described at www.altera.com/common/legal.html. Altera warrants performance of its semiconductor products to current specifications in accordance with Altera's standard warranty, but reserves the right to make changes to any products and services at any time without notice. Altera assumes no responsibility or liability arising out of the application or use of any information, product, or service described herein except as expressly agreed to in writing by Altera. Altera customers are advised to obtain the latest version of device specifications before relying on any published information and before placing orders for products or services.

**[ISO](http://www.altera.com/support/devices/reliability/certifications/rel-certifications.html) [9001:2008](http://www.altera.com/support/devices/reliability/certifications/rel-certifications.html) [Registered](http://www.altera.com/support/devices/reliability/certifications/rel-certifications.html)**

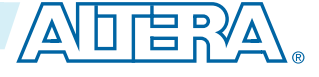

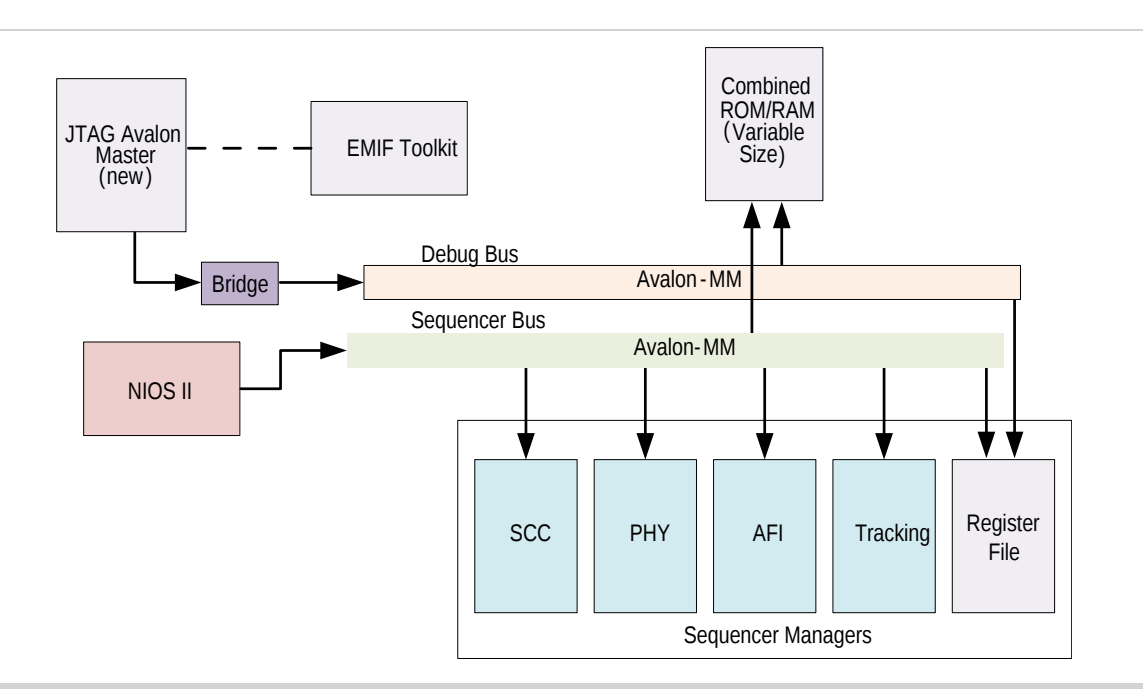

#### **Figure 13-1: UniPHY IP Version 11.1 and Later, with JTAG Avalon-MM Master**

#### **Calibration and Report Generation**

The EMIF Toolkit uses calibration differently, depending on the version of UniPHY-based interface in use. For versions 10.1 and 11.0 UniPHY-based interfaces, the EMIF Toolkit causes the memory interface to calibrate several times, to produce the data from which the toolkit generates its reports. In version 11.1 and later, report data is generated during calibration, without need to repeat calibration. For version 11.1 and later, generated reports reflect the result of the previous calibration, without need to recalibrate unless you choose to do so.

### **Setup and Use**

Before using the EMIF Toolkit, you should compile your design and program the target device with the resulting SRAM Object File (**. sof**). For designs compiled in the Quartus II software version 12.0 or earlier, debugging information is contained in the JTAG Debugging Information file (**.jdi**); however, for designs compiled in the Quartus II software version 12.1 or later, all debugging information resides in the **.sof** file.

You can run the toolkit using all your project files, or using only the QuartusII Project File (**.qpf**), QuartusII Settings File (**.qsf**), and **.sof** file; the **.jdi** file is also required for designs compiled prior to version 12.1. To ensure that all debugging information is correctly synchronized for designs compiled prior to version 12.1, ensure that the **.sof** and **.jdi** files that you used are generated during the same run of the Quartus II Assembler.

After you have programmed the target device, you can run the EMIF Toolkit and open your project. You can then use the toolkit to create connections to the external memory interface.

### **General Workflow**

To use the EMIF Toolkit, you must link your compiled project to a device, and create a communication channel to the connection that you want to examine.

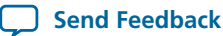

### **Linking the Project to a Device**

- **1.** To launch the toolkit, select External Memory Interface Toolkit from the Tools menu in the Quartus II software.
- **2.** After you have launched the toolkit, open your project and click the **Initialize connections** task in the **Tasks** window, to initialize a list of all known connections.
- **3.** To link your project to a specific device on specific hardware, perform the following steps:
	- **a.** Click the **Link Project to Device** task in the **Tasks** window.
	- **b.** Select the desired hardware from the **Hardware** dropdown menu in the **Link Projectto Device** dialog box.
	- **c.** Select the desired device on the hardware from the **Device** dropdown menu in the **Link Project to Device** dialog box.
	- **d.** Select the correct Link file type, depending on the version of Quartus II software in which your design was compiled:
		- If your design was compiled in the Quartus II software version 12.0 or earlier, select **JDI** as the **Link file type**, verify that the **.jdi** file is correct for your **.sof** file, and click **Ok**.
		- If your design was compiled in the Quartus II software version 12.1 or later, select **SOF** as the **Link file type**, verify that the **.sof** file is correct for your programmed device, and click **Ok.**

#### **Figure 13-2: Link Project to Device Dialog Box**

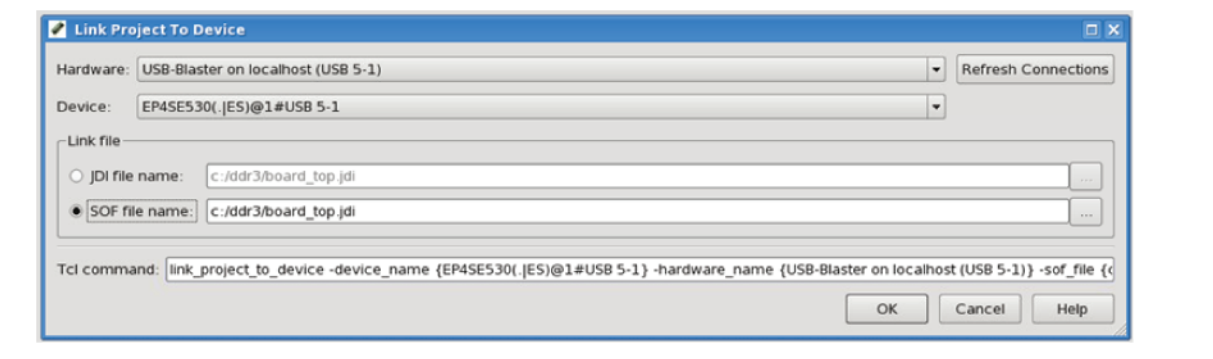

When you link your project to the device, the toolkit verifies all connections on the device against the information in the JDI or SOF file, as appropriate. If the toolkit detects any mismatch between the JDI file and the device connections, an error message is displayed.

For designs compiled using the Quartus II software version 12.1 or later, the SOF file contains a design hash to ensure the SOF file used to program the device matches the SOF file specified for linking to a project. If the hash does not match, an error message appears.

If the toolkit successfully verifies all connections, it then attempts to determine the connection type for each connection. Connections of a known type are listed in the Linked Connections report, and are available for the toolkit to use.

### **Establishing Communication to Connections**

After you have completed linking the project, you can establish communication to the connections

**1.** In the Tasks window,

### **emi\_rm\_011 13-4 Reports 2013.12.16**

- Click **EstablishMemory InterfaceConnection** to create a connection to the external memory interface.
- Click **Establish Efficiency Monitor Connection** to create a connection to the efficiency monitor.
- **2.** To create a communication channel to a connection, select the desired connection from the displayed pulldown menu of connections, and click **Ok**. The toolkit establishes a communication channel to the connection, creates a report folder for the connection, and creates a folder of tasks for the connection.
	- **Note:** By default, the connection and the reports and tasks folders are named according to the hierarchy path of the connection. If you want, you can specify a different name for the connection and its folders.
- **3.** You can run any of the tasks in the folder for the connection; any resulting reports appear in the reports folder for the connection.

#### **Reports**

The toolkit can generate a variety of reports, including summary, calibration, and margining reports for external memory interface connections. To generate a supported type of report for a connection, you run the associated task in the tasks folder for that connection.

#### **Summary Report**

The Summary Report provides an overview of the memory interface; it consists of the following tables:

- Summary table. Provides a high-level summary of calibration results. This table lists details about the connection,IP version,IP protocol, and basic calibration results, including calibration failures. Thistable also lists the estimated average read and write data valid windows, and the calibrated read and write latencies.
- Interface Details table. Provides details about the parameterization of the memory IP. This table allows you to verify that the parameters in use match the actual memory device in use.
- Groups Masked from Calibration table. Lists any groups that were masked from calibration when calibration occurred. Masked groups are ignored during calibration.
- Ranks Masked from Calibration tables (DDR2 and DDR3 only). Lists any ranks that were masked from calibration when calibration occurred. Masked ranks are ignored during calibration.

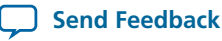

#### **Calibration Report**

TheCalibration Report provides detailed information about the margins observed before and after calibration, and the settings applied to the memory interface during calibration; it consists of the following tables:

• Per DQS Group Calibration table. Lists calibration results for each group. If a group fails calibration, this table also lists the reason for the failure.

If a group fails calibration, the calibration routine skips all remaining groups. You can deactivate **Note:** this behaviour by running the **Enable Calibration for All Groups On Failure** command in the toolkit.

- DO Pin Margins Observed Before Calibration table. Lists the DO pin margins observed before calibration occurs. You can refer to this table to see the per-bit skews resulting from the specific silicon and board that you are using.
- DQS Group Margins Observed During Calibration table. Lists the DQS group margins observed during calibration.
- DQ Pin Settings After Calibration and DQS Group Settings After Calibration table. Lists the settings made to all dynamically controllable parts of the memory interface as a result of calibration. You can refer to this table to see the modifications made by the calibration algorithm.

#### **Margin Report**

The Margin Report lists the post-calibration margins for each DQ and data mask pin, keeping all other pin settings constant; it consists of the following tables:

- DQ Pin Post Calibration Margins table. Lists the margin data in tabular format.
- Read Data Valid Windows report. Shows read data valid windows in graphical format.
- Write Data Valid Windows report. Shows write data valid windows in graphical format.

### **Operational Considerations**

Some features and considerations are of interest in particular situations.

#### **Specifying a Particular JDI File**

Correct operation of the EMIF Toolkit depends on the correct JDI being used when linking the project to the device. The JDI file is produced by the Quartus II Assembler, and contains a list of all system level debug nodes and their heirarchy path names. If the default **.jdi** file name is incorrect for your project, you must specify the correct **.jdi** file. The **.jdi** file is supplied during the link-project-to-device step, where the *revision\_name***.jdi** file in the project directory is used by default. To supply an alternative **.jdi** file, click on the ellipse then select the correct **.jdi** file.

#### **PLL Status**

When connecting to DDR-based external memory interface connections, the PLL status appears in the Establish Connection dialog box when the IP is generated to use the CSR controller port, allowing you to immediately see whether the PLL status is locked. If the PLL is not locked, no communication can occur until the PLL becomes locked and the memory interface reset is deasserted.

When you are linking your project to a device, an error message will occur if the toolkit detects that a JTAG Avalon-MM master has no clock running. You can run the **Reindex Connections** task to have the toolkit rescan for connections and update the status and type of found connections in the Linked Connections report.

**UniPHY External Memory Interface Debug Toolkit Altera Corporation**

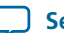

### **emi\_rm\_011 13-6 Troubleshooting 2013.12.16**

#### **Margining Reports**

The EMIF Toolkit can display margining information showing the post-calibration data-valid windows for reads andwrites. Margining information is determined by individually modifying the input and output delay chainsfor each data and strobe/clock pin to determine theworking region. The toolkit can display margining data in both tabular and hierarchial formats.

#### **Group Masks**

To aid in debugging your external memory interface, the EMIF Toolkit allows you to mask individual groups and ranks from calibration. Masked groups and ranks are skipped during the calibration process, meaning that only unmasked groups and ranks are included in calibration. Subsequent mask operations overwrite any previous masks.

#### **Note:**

For information about calibration stages, refer to UniPHY Calibration Stages in the Functional Description - UniPHY chapter.

#### **Related Information**

**Functional [Description](http://www.altera.com/literature/hb/external-memory/emi_fd_uniphy.pdf) - UniPHY**

### **Troubleshooting**

In the event of calibration failure, refer to the following figure to assist in troubleshooting your design. Calibration results and failing stages are available through the external memory interface toolkit.

#### **Figure 13-3: Debugging Tips**

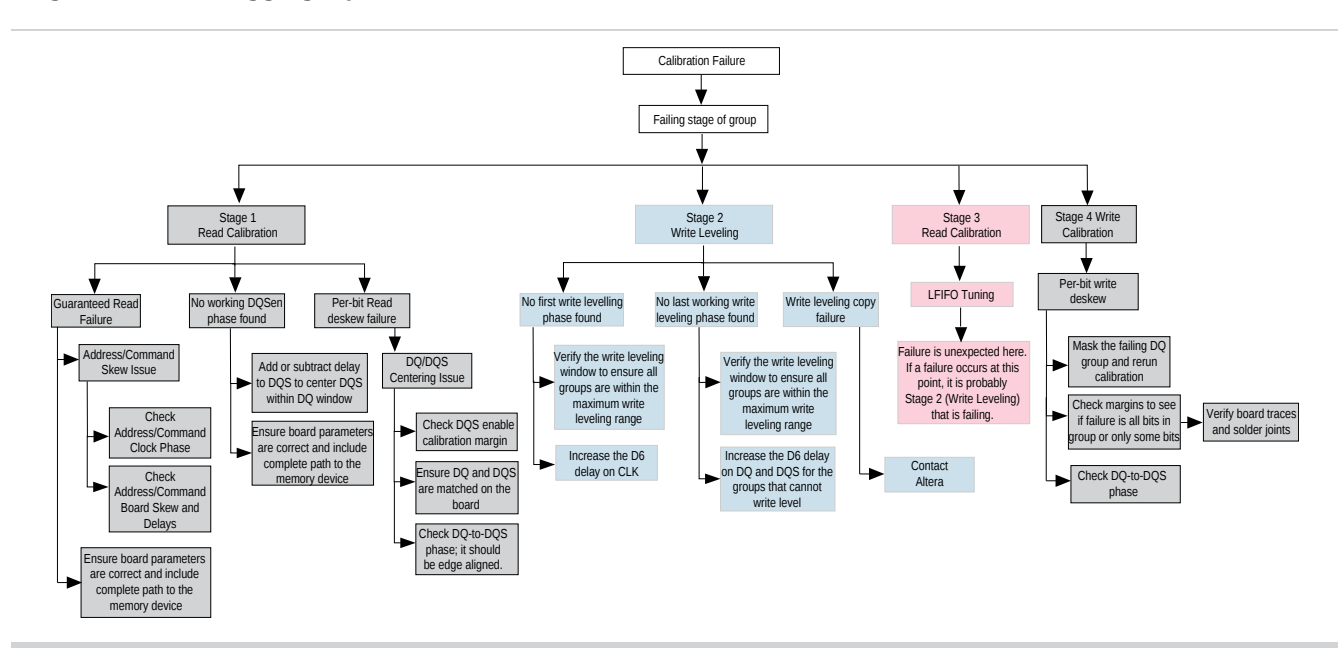

### **EMIF On-Chip Debug Toolkit**

The EMIF On-Chip Debug Toolkit allows user logic to access the same calibration data used by the EMIF Toolkit, and allows user logic to send commands to the sequencer. You can use the EMIF On-Chip Debug

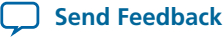

Toolkit to access calibration data for your design and to send commands to the sequencer just as the EMIF Toolkit would. The following information is available:

- Pass/fail status for each DQS group
- Read and write data valid windows for each group

In addition, user logic can request the following commands from the sequencer:

- Destructive recalibration of all groups
- Masking of groups and ranks
- Generation of per-DQ pin margining data as part of calibration

The user logic communicates through an Avalon-MM slave interface as shown below.

#### **Figure 13-4: User Logic Access**

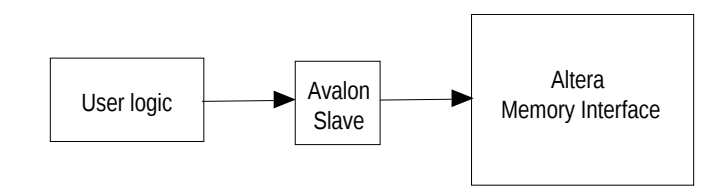

### **Access Protocol**

The EMIF On-Chip Debug Toolkit provides access to calibration data through an Avalon-MM slave interface. To send a command to the sequencer, userlogic sends a command code to the command space in sequencer memory. The sequencer polls the command space for new commands after each group completes calibration, and continuously after overall calibration has completed.

The communication protocol to send commands from user logic to the sequencer uses a multistep handshake with a data structure as shown below, and an algorithm as shown in the figure which follows.

```
typedef struct_debug_data_struct {
...
// Command interaction
alt_u32 requested_command;
alt_u32 command_status;
alt_u32 command_parameters[COMMAND_PARAM_WORDS];...
}
```
To send a command to the sequencer, user logic must first poll the command\_status word for a value of TCLDBG\_TX\_STATUS\_CMD\_READY, which indicates that the sequencer is ready to accept commands. When the sequencer is ready to accept commands, user logic must write the command parameters into command\_parameters, and then write the command code into requested\_command.

The sequencer detects the command code and replaces command\_status with TCLDBG\_TX\_STATUS\_CMD\_EXE, to indicate that it is processing the command. When the sequencer has finished running the command, it sets command\_status to TCLDBG\_TX\_STATUS\_RESPONSE\_READY to indicate that the result of the command is available to be read. (If the sequencer rejects the requested command as illegal, it sets command\_status to TCLDBG\_TX\_STATUS\_ILLEGAL\_CMD.)

User logic acknowledges completion of the command by writing TCLDBG\_CMD\_RESPONSE\_ACK to requested\_command. The sequencer responds by setting command\_status back to STATUS\_CMD\_READY.(If an illegal command isreceived, it must be cleared using CMD\_RESPONSE\_ACK.)

```
UniPHY External Memory Interface Debug Toolkit Altera Corporation
```
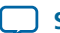

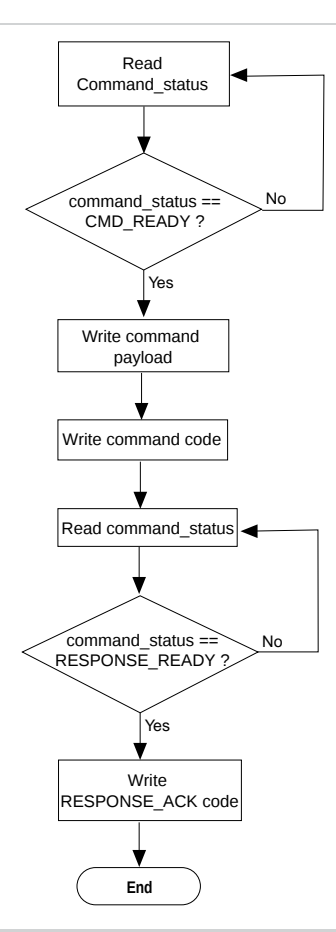

### **Command Codes Reference**

The following table lists the supported command codes for the On-Chip Debug Toolkit.

#### **Table 13-1: Supported Command Codes**

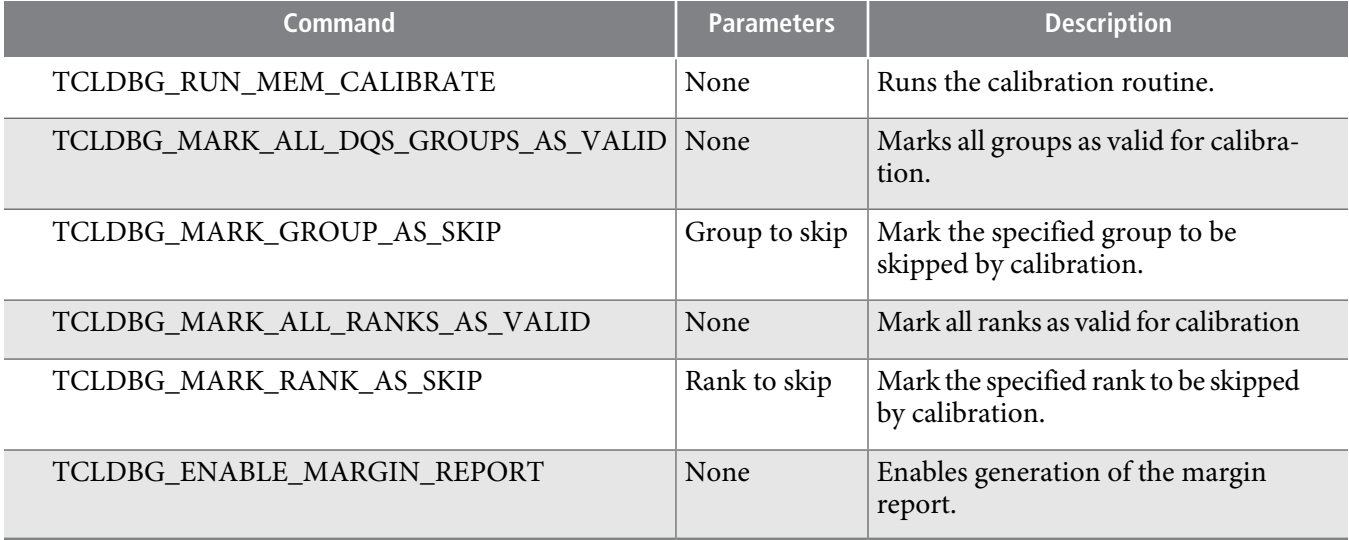

**Altera Corporation UniPHY External Memory Interface Debug Toolkit**

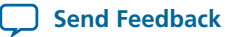

### **Header Files**

The UniPHY-based external memory interface IP generates header files which identify the debug data structures and memory locations used with the EMIF On-Chip Debug Toolkit. You should refer to these header files for information required for use with your core user logic. It is highly recommended to use a software component (such as a Nios II processor) to access the calibration debug data.

The header files are unique to your IP parameterization and version, therefore you must ensure that you are referring to the correct version of header for your design. The names of the header files are: **core\_debug.h** and **core\_debug\_defines.h**.

### **Generating UniPHY IP With the Debug Port**

The following steps summarize the procedure for implementing your IP with the EMIF On-Chip Debug Toolkit enabled.

- **1.** Start the Quartus II software and generate a new external memory interface with UniPHY. For QDR II and RLDRAM II protocols, ensure that sequencer optimization is set to **Performance** (for Nios II-based sequencer).
- **2.** On the **Diagnostics** tab of the parameter editor, turn on **Enable EMIF On-Chip Debug Toolkit**.
- **3.** Ensure that the **EMIF On-Chip Debug Toolkit interface type** is set to **Avalon-MM Slave**.
- **4.** Click **Finish** to generate your IP.
- **5.** Find the Avalon interface in the top-level generated file. Connect this interface to your debug component.

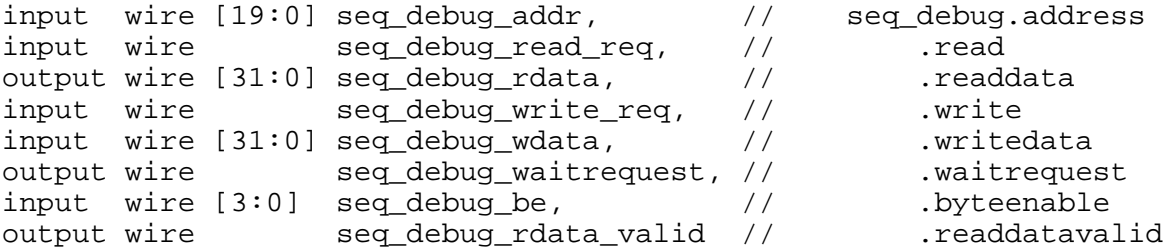

- **6.** Find the **core\_debug.h** and **core\_debug\_defines.h** header files in **<***design\_name***>/<***design\_name***>\_s0\_ software** and include these files in your debug component code.
- **7.** Write your debug component using the supported command codes, to read and write to the Avalon-MM interface.

The debug data structure resides at the memory address SEQ\_CORE\_DEBUG\_BASE, which is defined in the **core\_debug\_defines.h** header file.

### **Example C Code for Accessing Debug Data**

A typical use of the EMIF On-Chip Debug Toolkit might be to recalibrate the external memory interface, and then access the reports directly using the summary\_report\_ptr, cal\_report\_ptr, and margin\_report\_ptr pointers, which are part of the debug data structure.

The following code sample illustrates:

```
/*
 * DDR3 UniPHY sequencer core access example
*/
```

```
#include <stdio.h>
#include <unistd.h>
#include <io.h>
#include "core debug defines.h"
int send command(volatile debug data t* debug data ptr, int command,
int args[], int num_args)
{
volatile int i, response;
// Wait until command_status is ready
do {
  response = IORD 32DIRECT(\&(debug data ptr->command status), 0);
} while(response != TCLDBG_TX_STATUS_CMD_READY);
// Load arguments
if(num_args > COMMAND_PARAM_WORDS)
{
// Too many arguments
return 0;
}
for(i = 0; i < num_{args}; i++){
IOWR_32DIRECT(&(debug_data_ptr->command_parameters[i]), 0, args[i]);
}
// Send command code
IOWR_32DIRECT(&(debug_data_ptr->requested_command), 0, command);
// Wait for acknowledgment
do {
 response = IORD 32DIRECT(\&(debug data ptr->command status), 0);
} while(response != TCLDBG_TX_STATUS_RESPOSE_READY && response != 
TCLDBG_TX_STATUS_ILLEGAL_CMD);
// Acknowledge response
IOWR_32DIRECT(&(debug_data_ptr->requested_command), 0, 
TCLDBG CMD RESPONSE ACK);
// Return 1 on success, 0 on illegal command
return (response != TCLDBG_TX_STATUS_ILLEGAL_CMD);
}
int main()
{
   volatile debug_data_t* my_debug_data_ptr;
   volatile debug_summary_report_t* my_summary_report_ptr;
   volatile debug_cal_report_t* my_cal_report_ptr;
   volatile debug_margin_report_t* my_margin_report_ptr;
volatile debug_cal_observed_dq_margins_t* cal_observed_dq_margins_ptr;
   int i, j, size;
   int args[COMMAND_PARAM_WORDS];
   // Initialize pointers to the debug reports
   my_debug_data_ptr = (debug_data_t*)SEQ_CORE_DEBUG_BASE;
   my_summary_report_ptr = 
(debug_summary_report_t*)(IORD_32DIRECT(&(my_debug_data_ptr-
>summary_report_ptr), 0));
   my_cal_report_ptr =
```
**Altera Corporation UniPHY External Memory Interface Debug Toolkit**

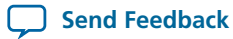

```
(debug_cal_report_t*)(IORD_32DIRECT(&(my_debug_data_ptr-
>cal_report_ptr), 0));
   my_margin_report_ptr = 
(debug_margin_report_t*)(IORD_32DIRECT(&(my_debug_data_ptr-
>margin_report_ptr), 0));
   // Activate all groups and ranks
  send_command(my_debug_data_ptr, TCLDBG_MARK_ALL_DQS_GROUPS_AS_VALID,
 0, 0); send_command(my_debug_data_ptr, TCLDBG_MARK_ALL_RANKS_AS_VALID, 0, 
0);
  send_command(my_debug_data_ptr, TCLDBG_ENABLE_MARGIN_REPORT, 0, 0);
   // Mask group 4
args[0] = 4;send command(my debug data ptr, TCLDBG MARK GROUP AS SKIP, args, 1);
  send_command(my_debug_data_ptr, TCLDBG_RUN_MEM_CALIBRATE, 0, 0);
   // SUMMARY
  printf("SUMMARY REPORT\n");
  printf("mem_address_width: %u\n", 
IORD_32DIRECT(&(my_summary_report_ptr->mem_address_width), 0));
  printf("mem_bank_width: %u\n", IORD_32DIRECT(&(my_summary_report_ptr-
>mem_bank_width), 0));
   // etc...
   // CAL REPORT
  printf("CALIBRATION REPORT\n");
   // DQ read margins
 for(i = 0; i < RW_MGR_MEM_DATA_MIDTH; i++)\{ cal_observed_dq_margins_ptr = &(my_cal_report_ptr-
>cal_dq_in_margins[i]);
  printf("0x%x DQ %d Read Margin (taps): -%d : %d\n", (unsigned 
int)cal_observed_dq_margins_ptr, i,
  IORD 32DIRECT(\&(cal observed dq margins ptr->left edge), 0),
   IORD_32DIRECT(&(cal_observed_dq_margins_ptr->right_edge), 0));
   }
   // etc...
  return 0;
}
```
### **Debug Report for Arria V and Cyclone V SoC Devices**

The UniPHY External Memory Interface Debug Toolkit and EMIF On-Chip Debug Toolkit do not work with Arria V and Cyclone V SoC devices. Debugging information for Arria V and Cyclone V SoC devices is available by enabling a debug output report, which contains similar information.

### **Enabling the Debug Report for Arria V and Cyclone V SoC Devices**

To enable a debug report for Arria V or Cyclone V SoC devices, perform the following steps:

```
UniPHY External Memory Interface Debug Toolkit Altera Corporation
```
## **emi\_rm\_011 13-12 Document Revision History 2013.12.16**

- **1.** Open the **<***design\_name***>/hps\_isw\_handoff/sequencer\_defines.h** file in a text editor.
- **2.** In the **sequencer\_defines.h** file, locate the following line: #define RUNTIME\_CAL\_REPORT 0
- **3.** Change #define RUNTIME\_CAL\_REPORT 0 to #define RUNTIME\_CAL\_REPORT 1, and save the file.
- **4.** Generate the board support package (BSP) with semihosting enabled, or with UART output.

The system will now generate the debugging report as part of the calibration process.

### **Document Revision History**

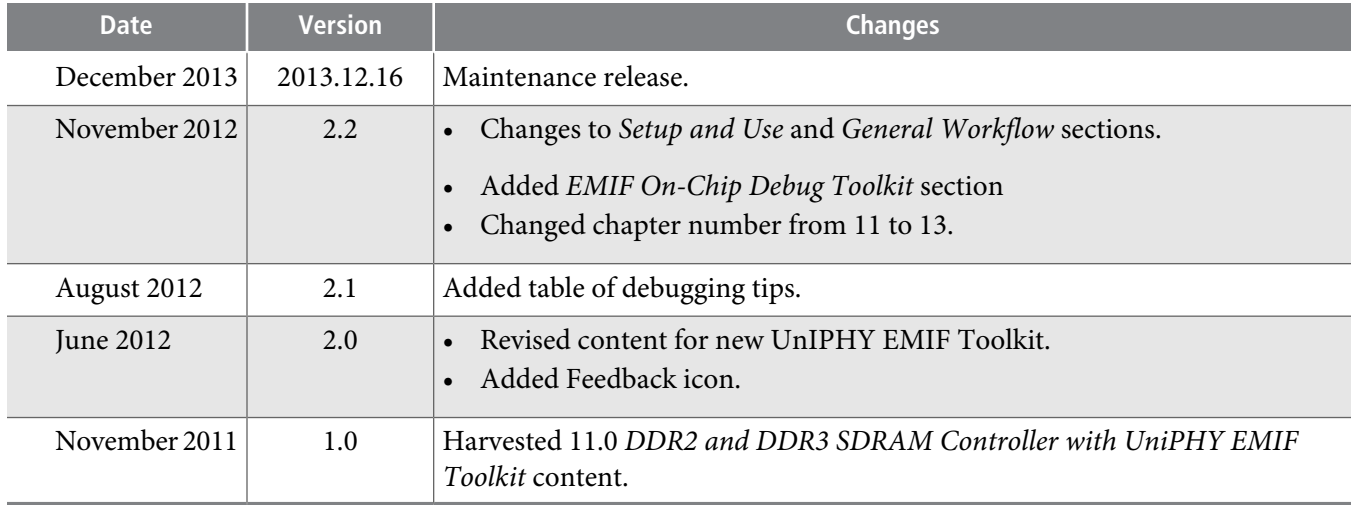

**Altera Corporation UniPHY External Memory Interface Debug Toolkit**

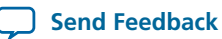